# Freewing Blue Bridge User manual Freewing Flight Assistant APP Operate Instruction

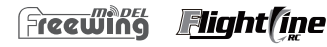

### **Dongguan Freewing Electronic Technology Ltd HK Freewing Model International Limited**

Add.:FeiYi Building.face to Labor Bureau, Fumin Middle Road, Dalang Town, Dongguan City, Guangdong Province, China Web: http://www.sz-freewing.com www.freewingmodel.com Email:freewing@sz-freewing.com Tel: 86-769-82669669 Fax:86-769-82033233

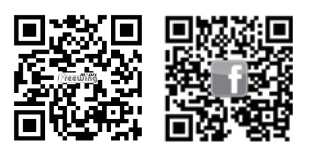

FC OCE

**MADE IN CHINA** 

### **Freewing Blue Bridge User manual**

### **Basic Introduction**

Freewing *BlueBridge* is a dedicated adapter device with a built-in Bluetooth communication module, including Blue Bridge Lite Edition and Blue Bridge Pro Edition. As a relay device, Freewing Blue Bridge includes two of the most common interfaces. Through it, the connected devices can interact with the Freewing Flight Assistant APP for data exchange, achieving the purpose of setting, modifying device parameters, and setting online upgrades.

### **Blue Bridge Lite**

### **Introduction to panels and parameters**

A: Type-C data cable B: Power input C: Device connection port D: Type-C port ( Power input, data transmission ) A E: Signal light 543  $\frac{3+1}{2}$  1. Flashing, powered on. 2. Constantly on, Bluetooth connected. Input Voltage: 4.5-5.5V Maximum Current: 1A B C D E **Connection Diagram** 1 ) (2 Power Input / 5V Data transmission / Power supply Power Input 5V Data transmission Gyro port power supply Power supply /Data exchange through Type-C Power supply through port B Data exchange / Power supply through Type-C  $\left( \begin{array}{ccc} 3 \end{array} \right)$  (4 Power Input through Type-C Power Input 5V Data exchange Data exchange Power supply through Type-C Power supply through port B The servo interacts with data through port C The servo interacts with data through port C

- It can be powered by connecting to the mains through a mobile phone charger with Type-C interface.

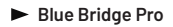

#### **Introduction to panels and parameters**

- A: Type-C data cable
- B: Power Output
- C: Device connection port
- D: Type-C port (Charge / Data transmission)
- E: Restart switch
- F: Signal light

Input voltage: 4.5-5.5V Output voltage:4.8V

Maximum Output Current: 1A

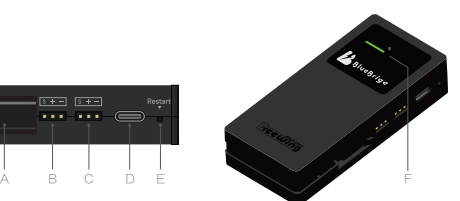

**Green / Red light - Flashing** Upgrading......

Y.

### **Signal indicator light**

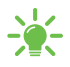

**Green light - Always on** The phone is successfully connected to Blue Bridge

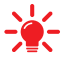

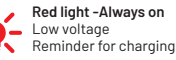

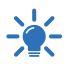

**Blue light - Always on** Charge completed Full charged

### **Connection Diagram**

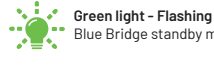

Blue Bridge standby mode

।<br>जनसङ्ख्या जनसङ्ख्  $\cdots$  $\cdots$ 

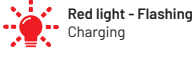

**No light**

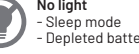

- Depleted battery

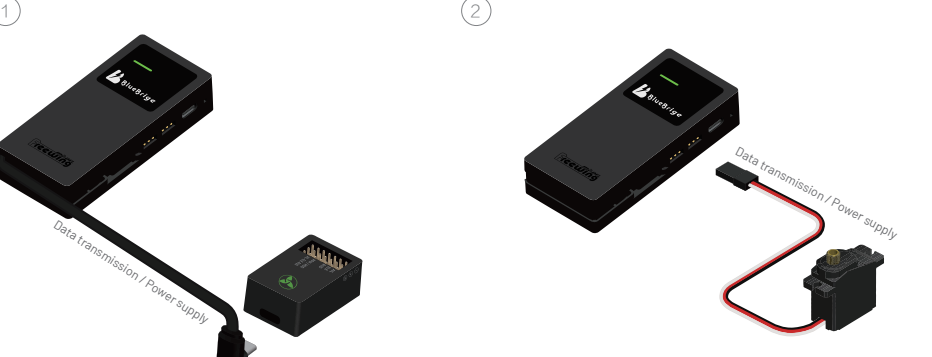

Blue Bridge data cable connected to gyro Data exchange / Power supply through Type-C

Data transmission / Power supply

Connect the servo to the Blue Bridge C port Directly perform parameter settings

### **Operating instructions**

- 1. Refer to the previous content to correctly connect the device to the Blue Bridge.
- 2. Blue Bridge supply power (this step can be skipped for Blue Bridge Pro Edition), Blue Bridge green indicator light flashes.

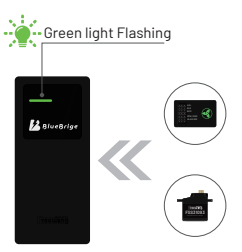

- 3.Turn on the Bluetooth, then turn on the Freewing Flight Assistant APP.
- 4. Click "Find Device" on the homepage. The Bluetooth device list shows "Freewing", click "Connect". The page jumps to display "Connected". At this point, the blue bridge indicator light becomes constantly on.

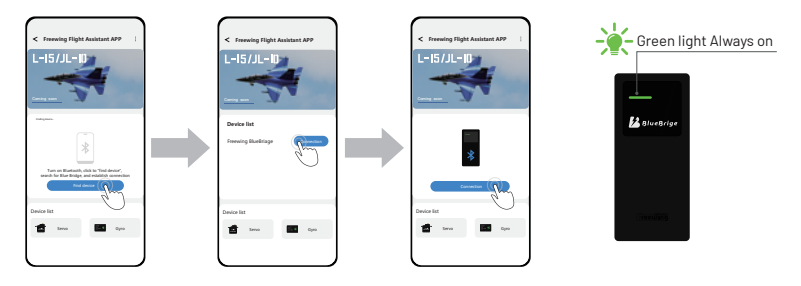

5. Click on the corresponding device type in the APP interface to enter the settings page and start your settings work.

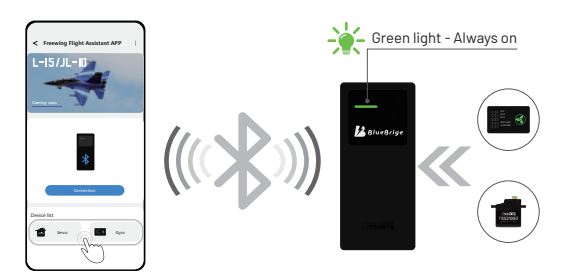

## **Freewing Flight Assistant APP Operate Instruction**

### **Basic Introduction**

Freewing Flight Assistant APP is a professional mobile software used for setting, downloading, and updating parameters of aviation electronic devices. By using Freewing Blue Bridge as a signal transmission medium, a wireless connection is established between aircraft model electronic devices and mobile apps for remote unlimited operation. A centralized data exchange and setting platform can effectively reduce manufacturing and usage costs. The intuitive graphic and text settings interface of the Flight Assistant app enables us to set up, maintain, and upgrade devices more conveniently.

### **Start to Use**

### **Connection**

- 1. The Freewing Flight Assistant APP (referred to as the "Flight Assistant APP") must be used in conjunction with the Freewing Blue Bridge.
- 2. Connect the electronic devices within the applicable range correctly to the Freewing Blue Bridge.

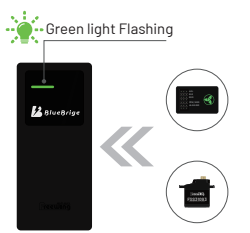

- 3. Turn on the Bluetooth function on your phone and open the Flight Assistant APP.
- 4. Click on "Find Device" on the homepage
- 5. When "Freeing" appears in the list, click "Connect". The page jumps to display "Connected". At this point, the blue bridge indicator light becomes normal.

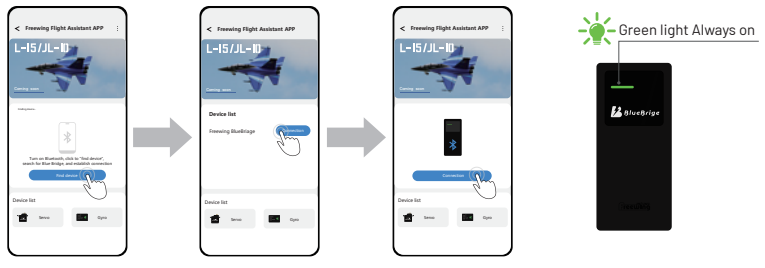

6. Click on the corresponding Freewing Blue Bridge device type in the APP interface to enter the settings page and start your device management.

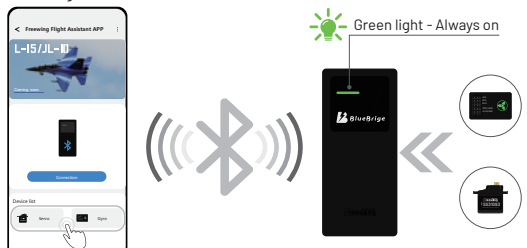

#### **Attention:**

The Freewing Blue Bridge remains powered on all the time. After setting up device A, when setting up another device B, the APP only needs to open the device B management interface and use it directly. In any case, if the power supply of the Freewing Blue Bridge is interrupted during use, Bluetooth will immediately disconnect. After powering on again, you need to restart the app and establish a Bluetooth connection again.

### **Introduction to Setting Interface**

### **FreewingGuard 6-Axis Gyro Setting Interface - Parameter Setting**

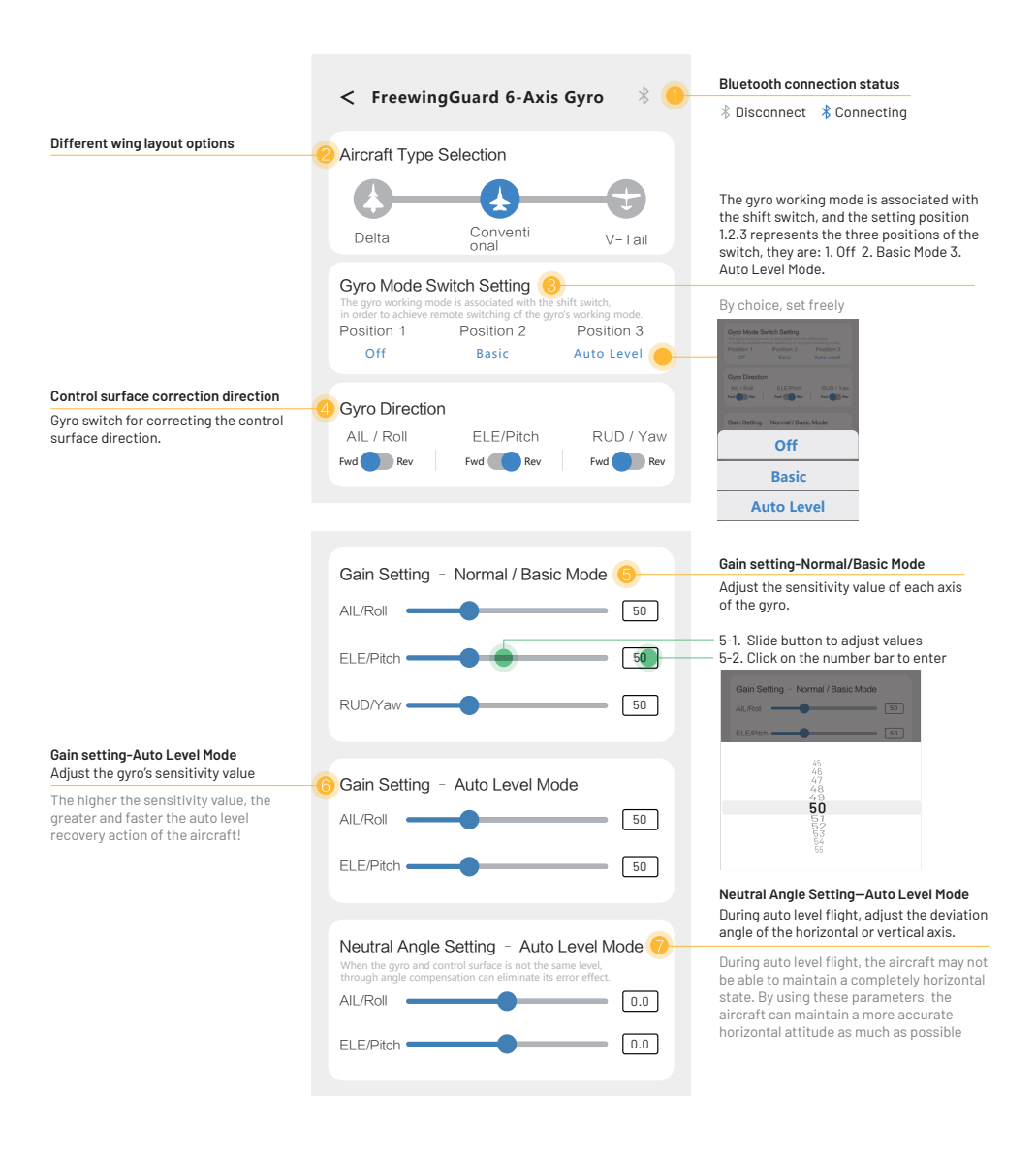

### **Freewing Guard Gyro Setting Interface - Command bar**

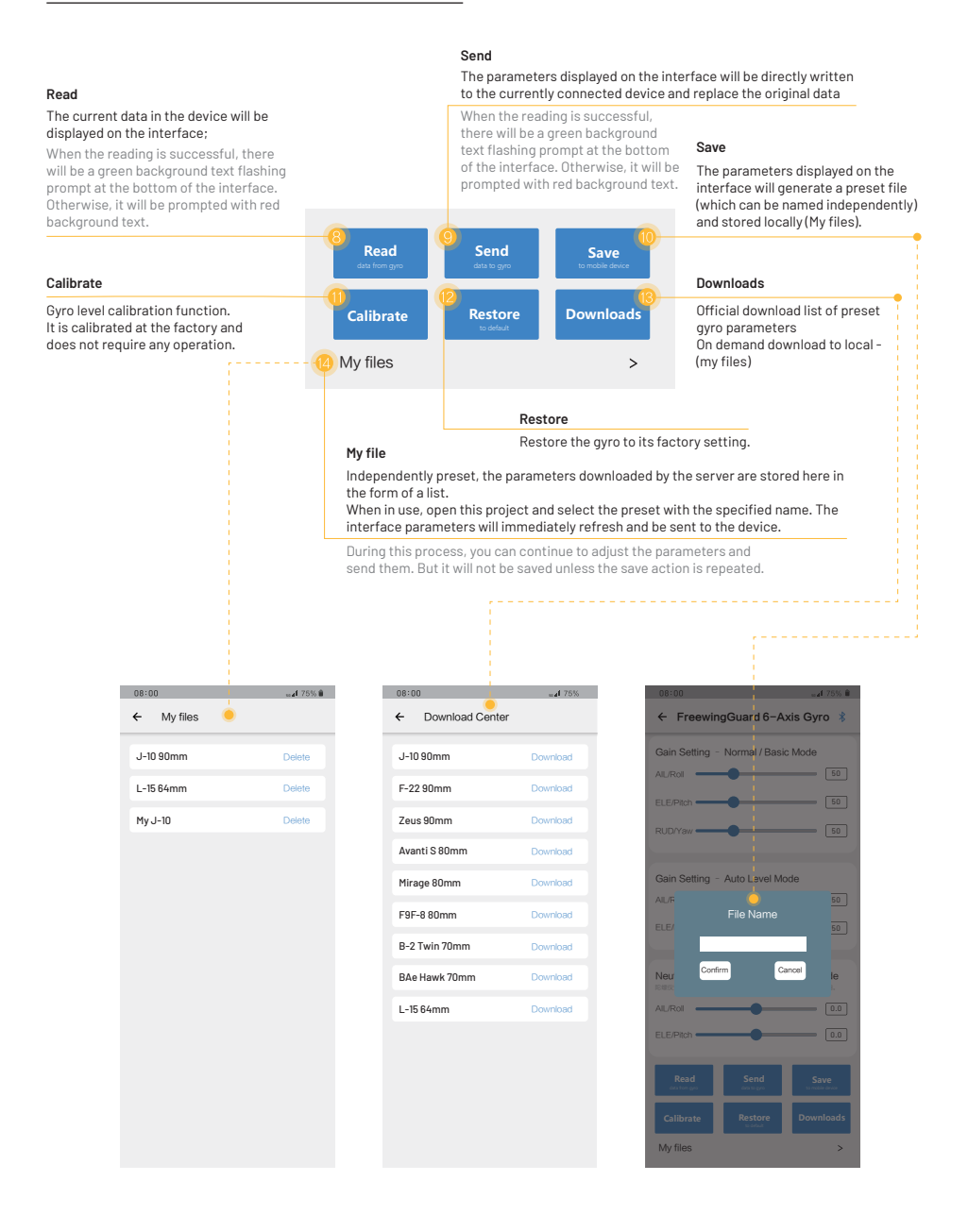

### **Smart Servo Setting Interface**

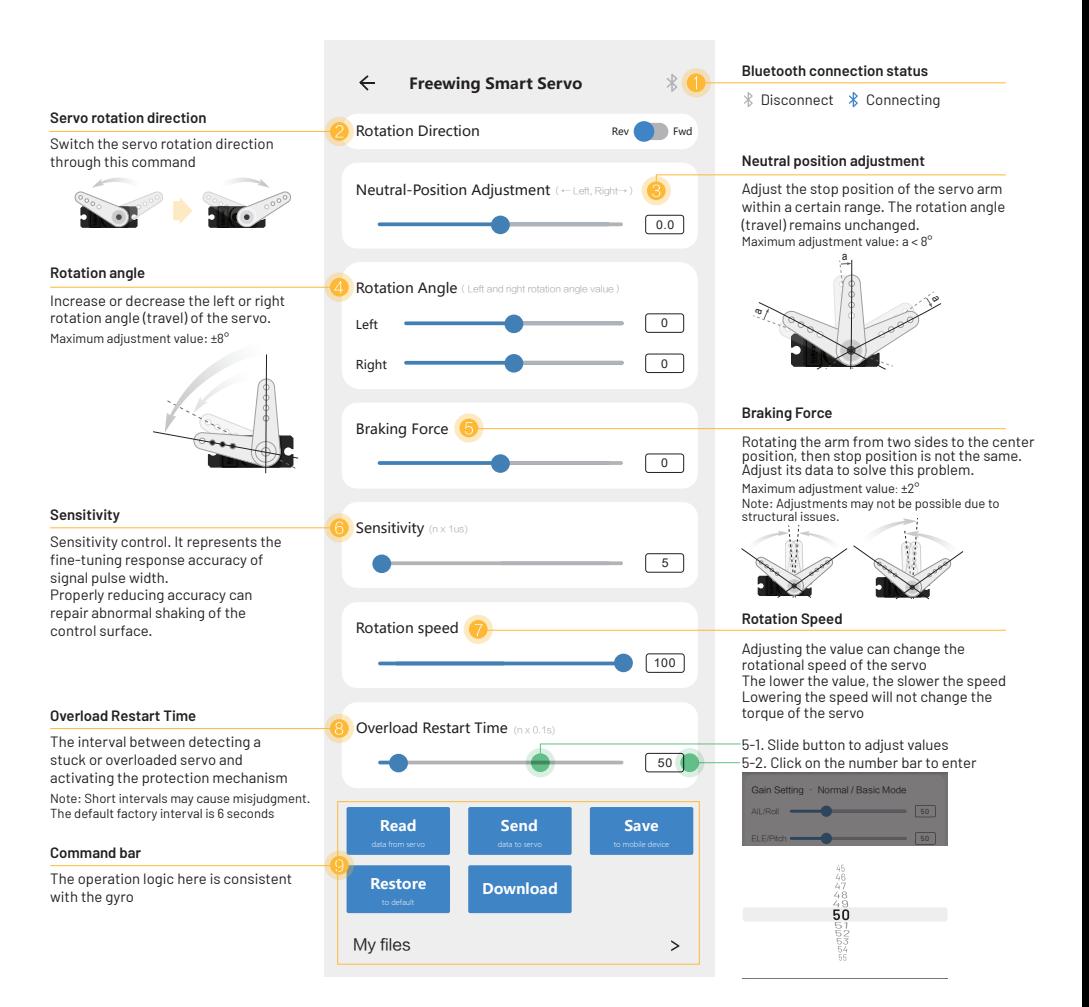